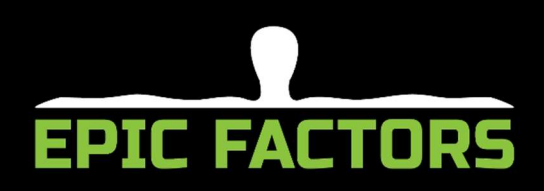

Accessing video content is now easier than ever.

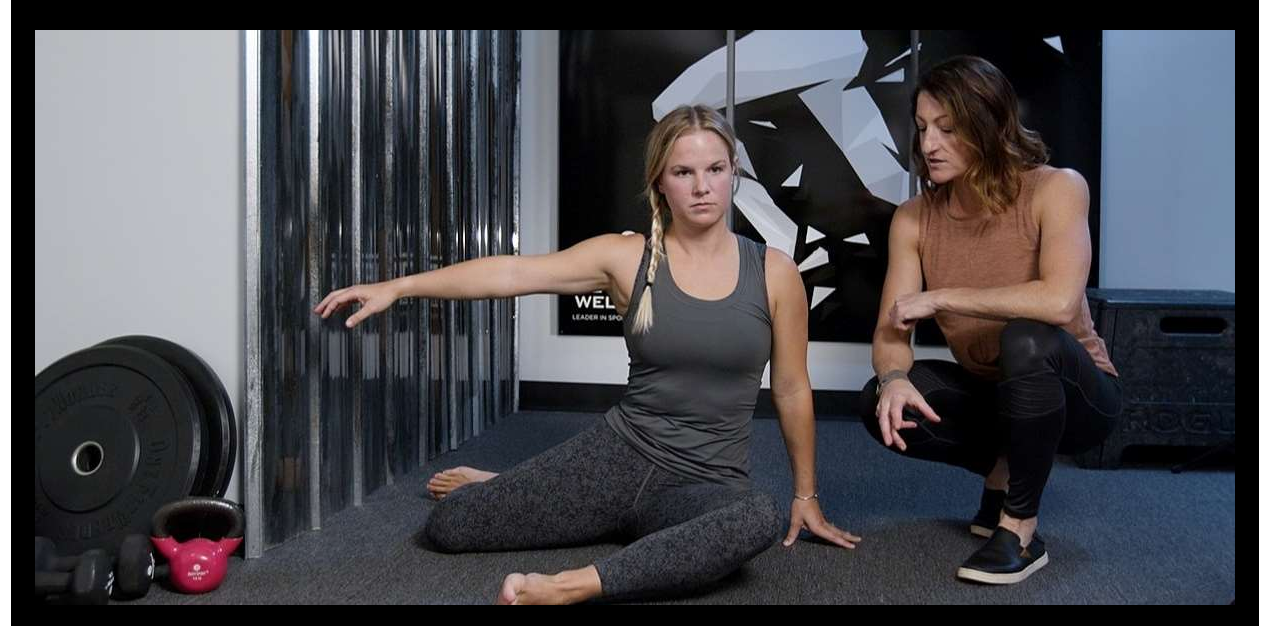

# Great Content, Better Platform

We made our videos even better - by making them accessible in our very own app. You can now access Epic Factors content easily on your smart devices at any time, making it easier to stay on your path to a better, mobile body.

Follow the steps below for the 5-10 minute setup process.

# Step 1: Download the App

Select ONE of the options (A or B) below in order to easily download the app.

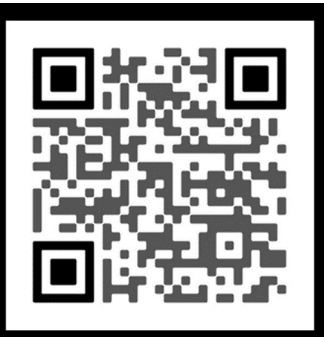

#### Option A) Scan QR code

Take a photo of this QR code with your camera on your smartphone and select either the Apple App Store or Google Play.

The app is called Epic Wellness (see the logo below).

#### Option B) Access Online Stores

Not sure how to QR? No worries! Simply click the link below while viewing this from your device:

View in App Store (iPhone)

View in Google Play (Android)

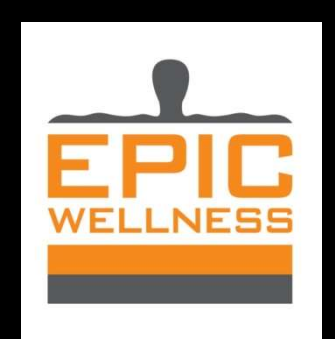

## Step 2: User Login & Promo Code

In order to add the Videos on Demand to your app, visit our Online Store link.

You will be asked to create a profile with username and password (you will need to use your work email address).

Videos are unlocked using the promo code STATEOFVT

For detailed instructions, scroll down for a step-by-step guide.

Now you can take the video progressions with you, wherever you go.

Happy App-ing,

Dr. Wendy Mehaffey

### INSTRUCTIONS FOR USER SETUP

First, click this link. (You can also copy and paste into your browser.)

https://clients.mindbodyonline.com/classic/ws?studioid=5722167&stype=43&prodid=100055

#### This will open up an online cart for Epic Wellness. You should already see "Epic Factors Video On Demand" in your cart.

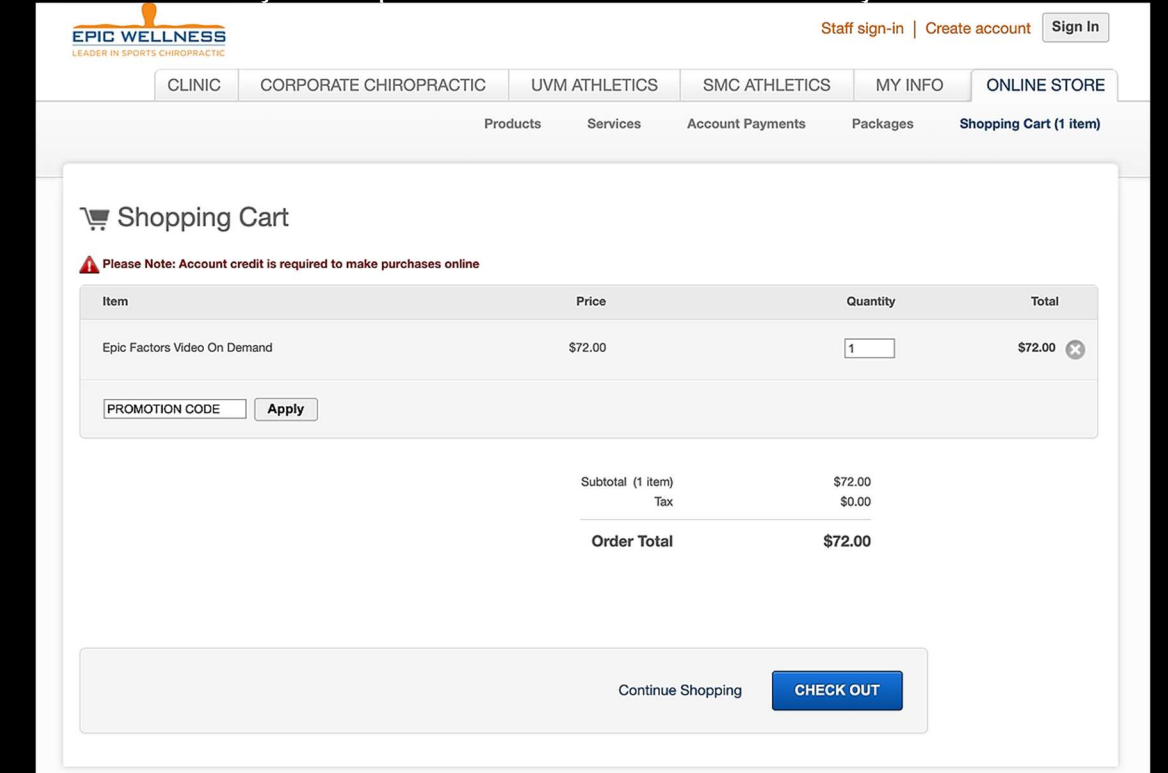

In the PROMOTION CODE field, enter the promo code STATEOFVT. Click Apply, and you should see the green PROMOTION APPLIED message, similar to below.

Please ignore the "Account credit" message in red.

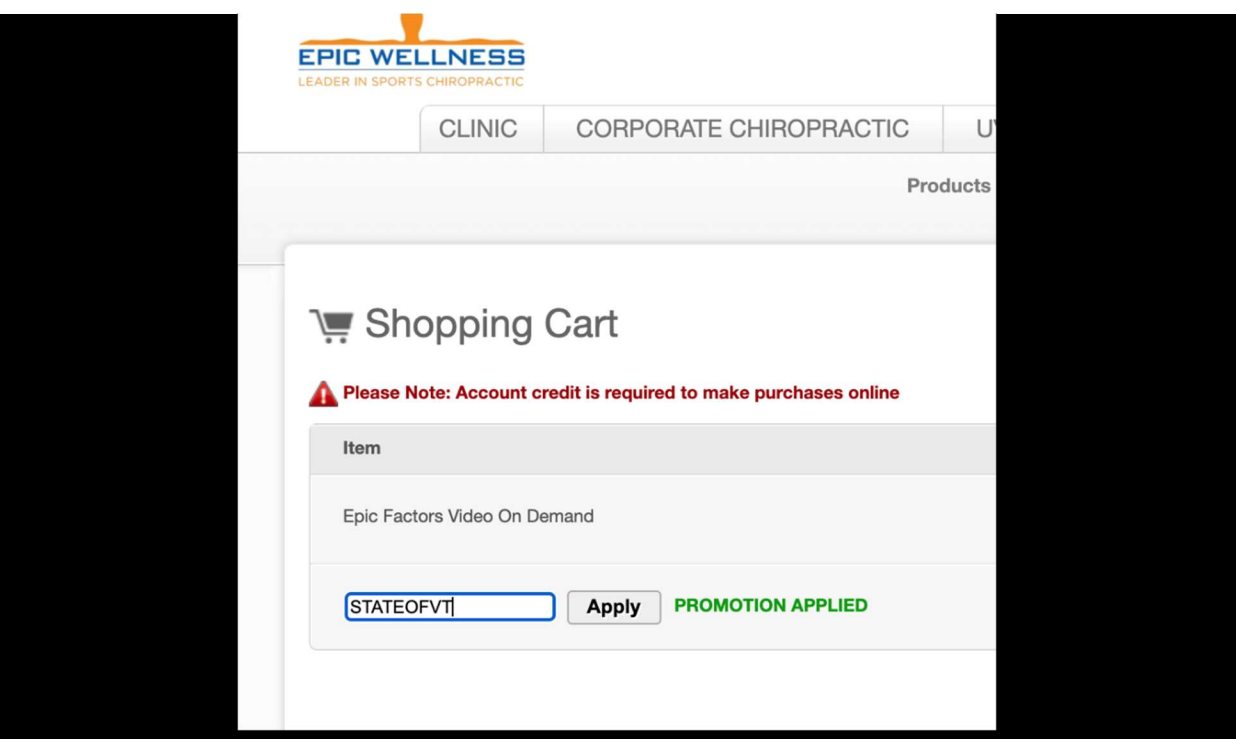

Next, click "Check Out". A box will appear, prompting you to create a user login. Create an Account, and enter your email.

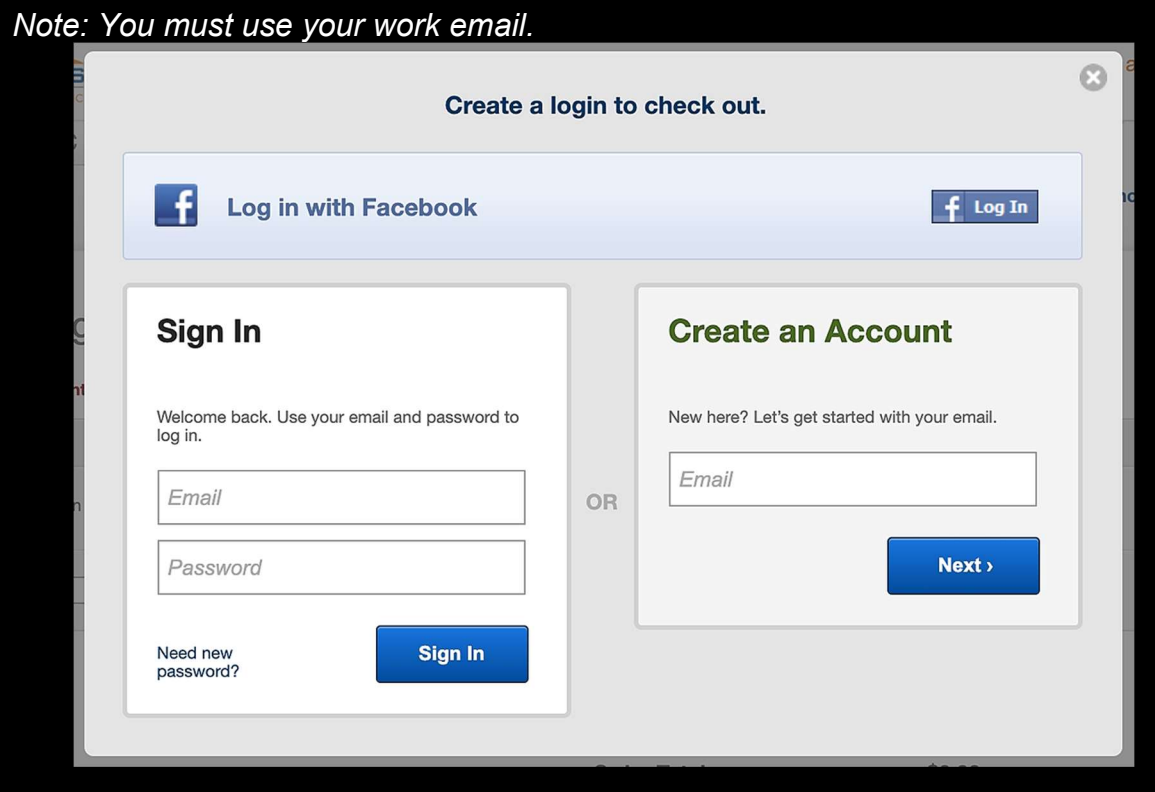

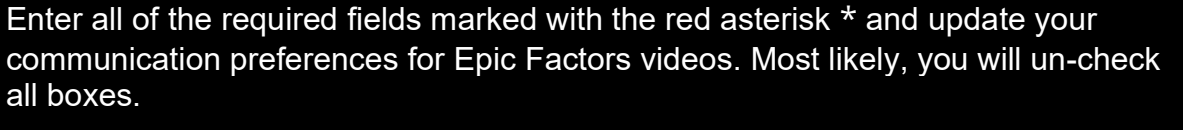

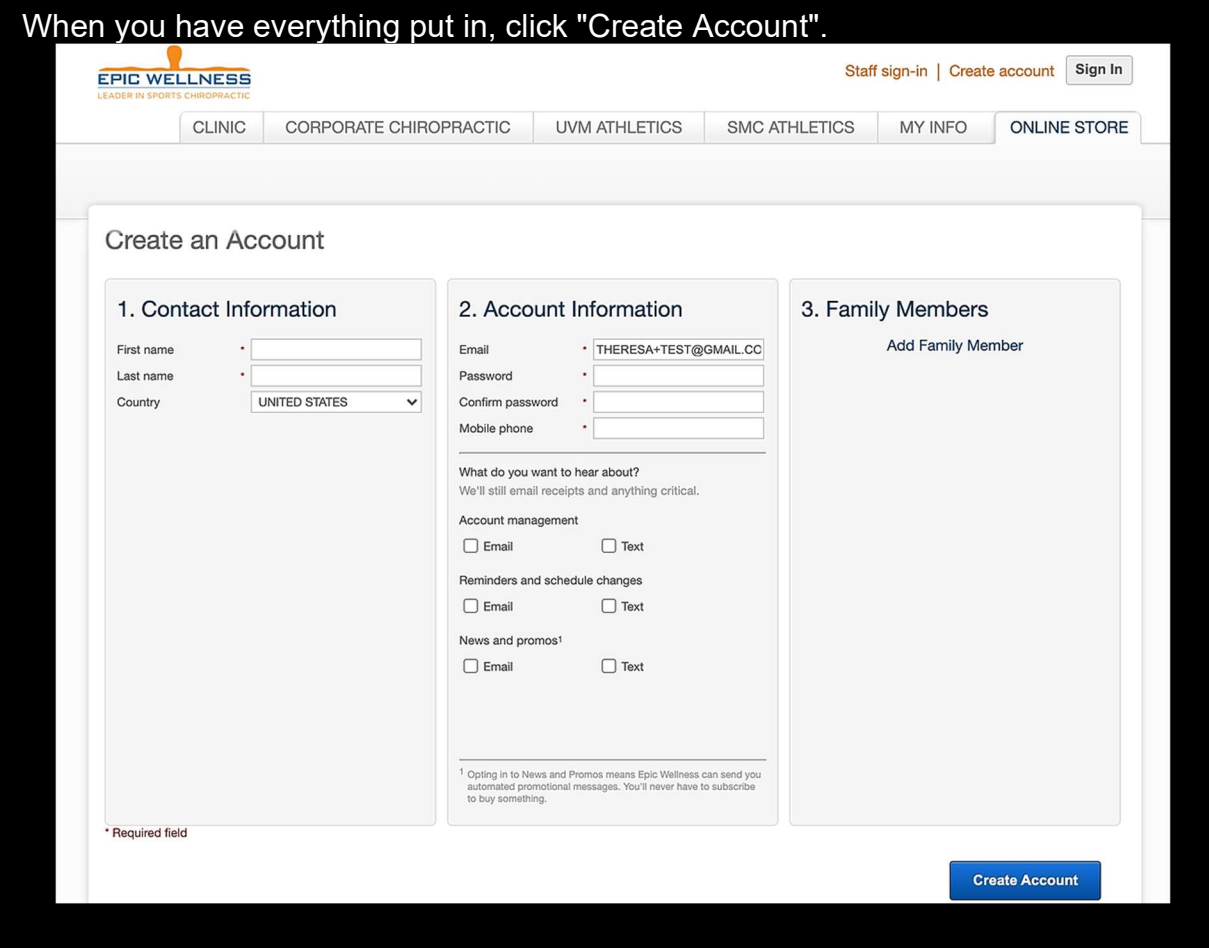

After all that, you should see the final screen below to finish the process. Simply click "Place Order".

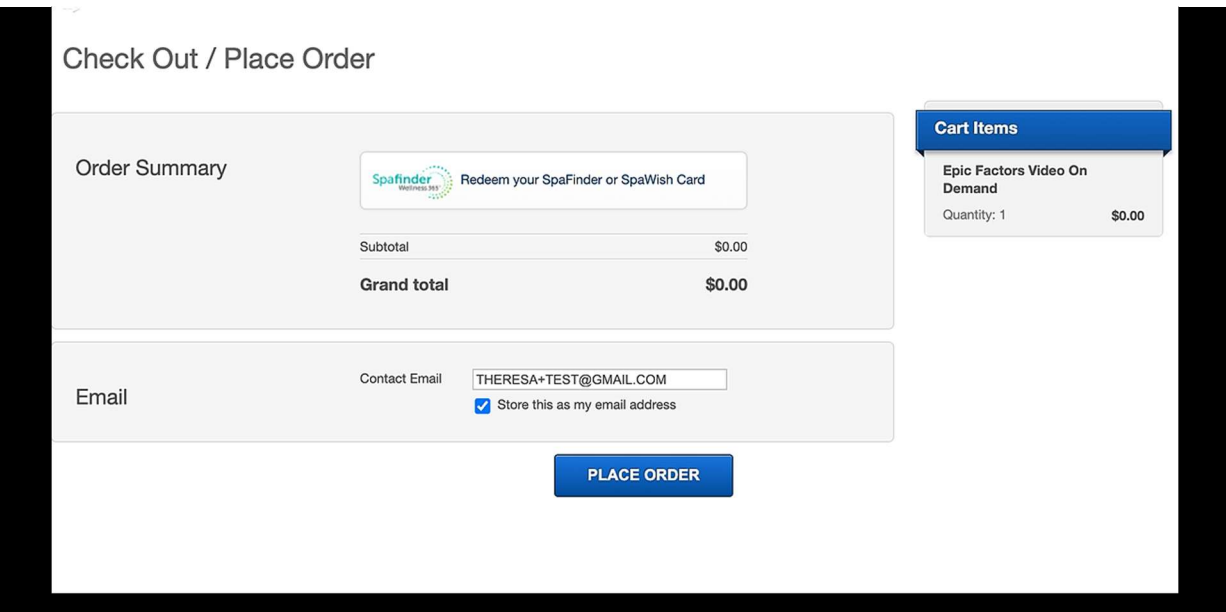

Open the app on your phone, and login with your new user login. You will need to verify your email, and you should see Videos in the navigation.

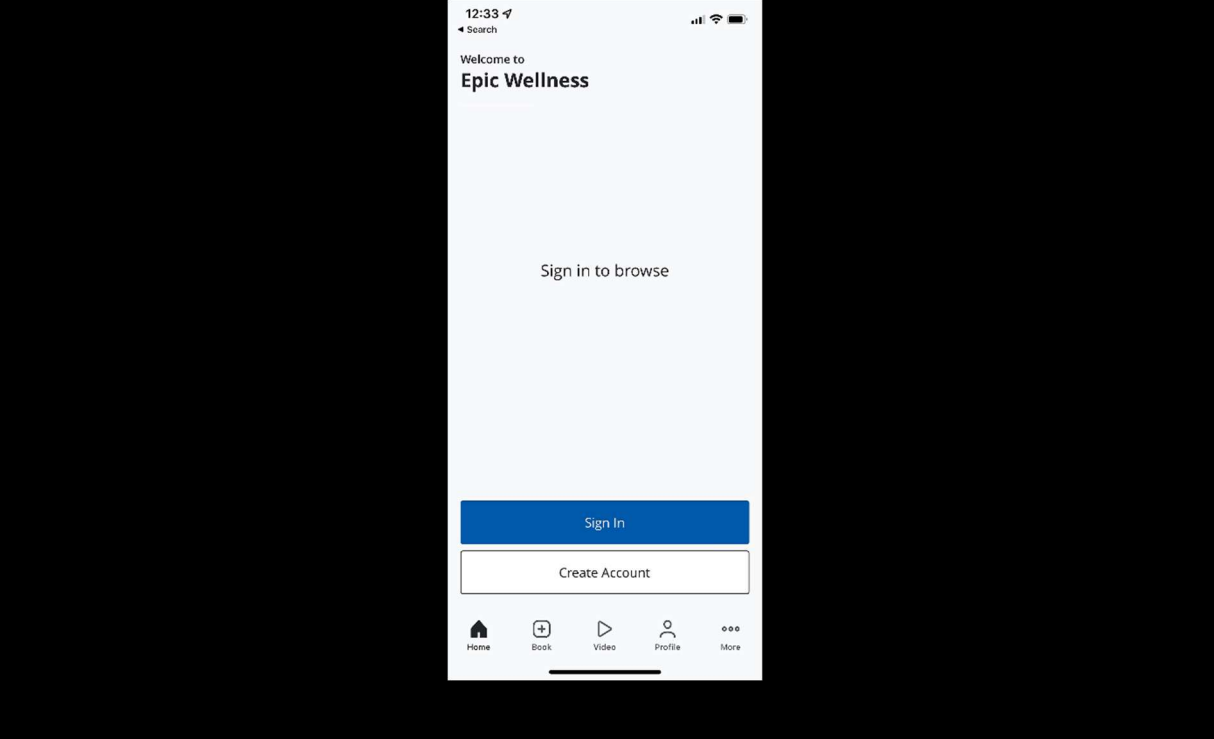